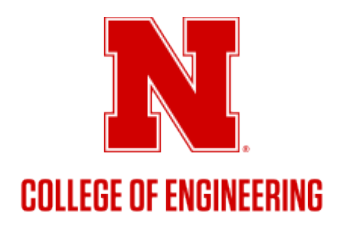

## **How to Request/Reserve a COE-Controlled Space via EMS (City Campus/Scott Campus)**

- Login to the EMS [Web Application](https://unlscheduling.nebraska.edu/) (unlscheduling.nebraska.edu) with your campus identity username & password
	- o *Alternatively, you can navigate to EMS via the COE Faculty & [Staff Resources](https://engineering.unl.edu/faculty-staff-resources/) web page*
- Select a Reservation Template by clicking the 'Book Now' button
	- o COE Classrooms & Event Spaces
		- All COE faculty and staff should have access to view/request
	- o COE Huddle Rooms & Collaboration Spaces
		- All COE faculty, staff and students should have access to view/request
	- o COE Vehicle Reservation Request
		- All COE faculty and staff should have access to view/request
	- o [6] Department/Unit-controlled Templates
		- COE Dept CEE Space, COE Dept CHME Space, COE Dept CM Space, COE Dept ECE Space, COE Dept MME Space, COE Engineering Student Services
		- Only faculty and staff in their corresponding departments, executive committee members, and unit leaders will have access to view/request these spaces
- Enter the date and time you are requesting a room/space for
- Enter the estimated attendance in the 'Number of People' box
- Select the 'Add/Remove' hyperlink next to 'Locations' to filter your search by building(s)
- EMS will display all *available* rooms/spaces in 'List' view by default
	- $\circ$  If you are looking for a particular room that is not displayed in the 'List' view, it is either already reserved for the date/time you entered or the 'Number of People' inputted is under/over the capacity of the room/space.
	- $\circ$  To view all rooms within your search categories (even unavailable), you can select the 'Schedule' tab to go to schedule view. This will display all rooms/spaces within your filtered categories in a schedule view.
- To request/reserve the room:
	- $\circ$  Click on the green circle with the plus-sign next to the name of the room/space you would like to reserve.
	- o Enter all required fields (i.e., Number of Attendees, Setup Type, etc.)
	- $\circ$  Select 'Add Room' this will add the selected room to your reservation request
	- o When finished, scroll to top of page and select 'Next Step'
	- $\circ$  Enter event details Event Name & Event Type
	- o Enter group details
		- Select your department/unit area as the 'Group'
		- Select the individual contact(s) as  $1^{st}$  or  $2^{nd}$  Contact(s)
	- o Select 'Create Reservation' at the bottom-right of the page
		- This creates a Web Request to be approved by the college
- To view the status of your request(s):
	- o Select the 'My Events' section on the left-hand side bar
	- o View all submitted requests and the status (right-hand column)
	- o Status will likely show one of the following:
		- "Confirmed" approved
		- "Cancelled" denied
		- "Web Request" pending/no action